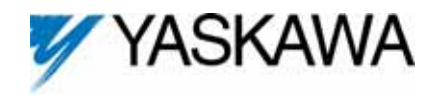

**Applicable products: F7U, G7U, P7U, G5M (Spec F), and G5M (600V) drives. For G5U (HHP) drives, refer to IG.G5HHP.16.**

**1. Unpack the** *DeviceNet Option Kit CM012* **and verify that all components are present and undamaged.**

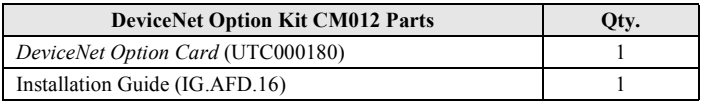

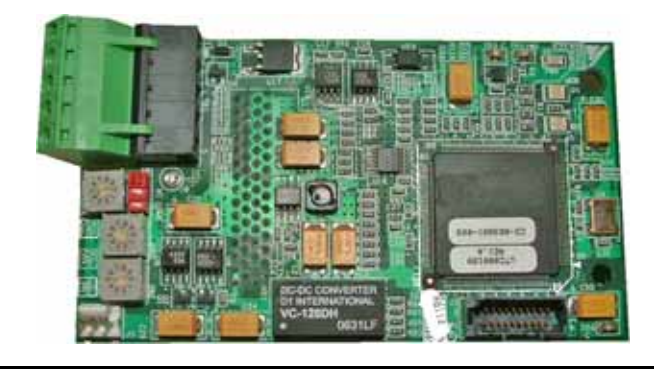

**2. Connect power to the Yaskawa AC drive and verify that the drive functions correctly.** 

This includes running the drive from the operator keypad. Refer to the appropriate drive technical manual for information on connecting and operating the drive.

**3. Remove power from the drive and wait for the charge lamp to be completely extinguished.** 

Wait at least five additional minutes for the drive to be completely discharged. Measure the DC bus voltage and verify that it is at a safe level.

### **4. Remove the operator keypad and drive cover.**

- a. Remove the operator keypad.
- b. Remove the terminal and control covers.
- c. Remove the option card hold-down plug by carefully compressing the top and bottom until it becomes free of its holder. Lift it out.

#### **5. Mount the DeviceNet Option Card.**

- a. Remove the DeviceNet connector and attach the DeviceNet network cable as shown below.
- b. Reconnect the DeviceNet connector to the Option Card.
- c. Align the J2 connector on the back of the DeviceNet Option Card to its mating 2CN connector on the front of the drive control board.
- d. Align the two stand-offs on the front of the drive control board with the two holes on the right side of the DeviceNet Option Card.
- e. Press the DeviceNet Option Card firmly onto the drive 2CN connector and stand-offs until the J2 connector is fully seated on 2CN and the drive stand-offs have locked into their appropriate holes.
- f. Route the DeviceNet network cable along the left inside of the drive enclosure.
- g. Replace the Option Card hold-down plug.

*Note: Do not ground the DeviceNet Option Card (UTC000180).*

# **WARNING**

Dangerous voltages in excess of 400VDC (230V drives) or 800VDC (460V drives) are present at the DC bus terminals of the drive.

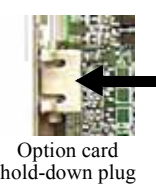

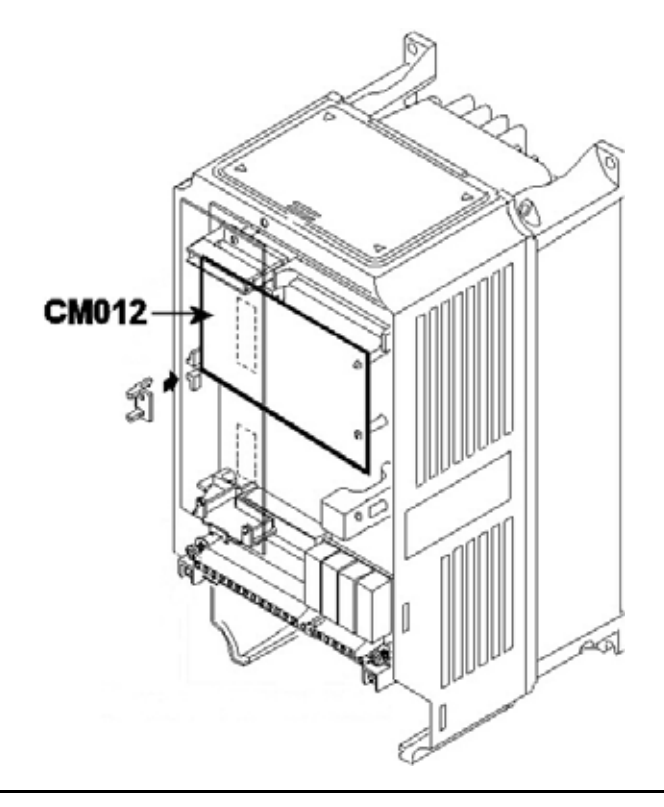

# **DeviceNet™ With ADR Option Kit CM012**

#### **6. DeviceNet Network Connection**

Connect the DeviceNet cable to the connector as shown. If the drive is the last device on a network segment, make sure to install the terminating resistor  $(120\Omega,$ 1%, metal film, 1/4W) between the CAN terminals 2 (blue) and 4 (white).

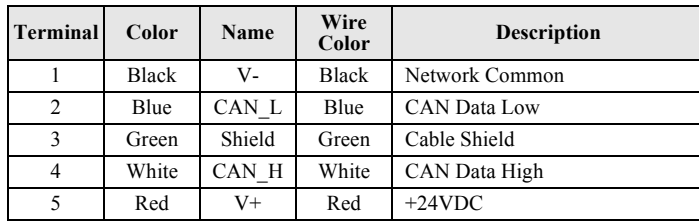

### **7. Set the DeviceNet Option Card Baud Rate**

Set the drive baud rate by selecting the appropriate **Baud Rate SW** setting. Settings of 3 through 8 will load the previously stored baud rate. A setting of 9 will enable **Auto Sense**. The factory default setting is 3.

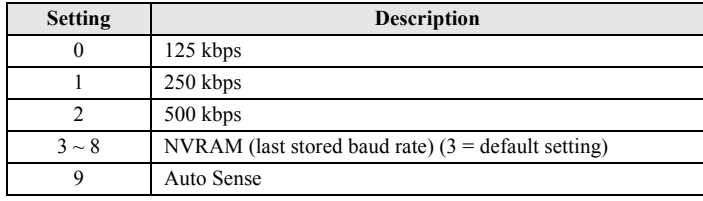

#### **8. Set the DeviceNet Option Card MAC ID**

Set the drive MAC address by selecting the appropriate settings of the address **MSD** and **LSD** switches. The **MSD** switch sets the MAC address tens digit while the **LSD** switch sets the ones digit. Valid MAC addresses are 0 through 63 although addresses of 0, 1, 62, and 63 are typically reserved.

- Settings of  $0 \sim 63$ : The MAC address will be selected from the **MSD** & **LSD** switch settings.
- Settings of  $64 \sim 99$ : The MAC address will be set to the last saved MAC address. The CM012 kit comes from the factory with the MAC address switches set to 63 and the MAC address last saved to 63 (for use with some vendor's faulted or automatic device recovery features).
- For use with ADR-enabled controllers/scanners, power off the drive and set the MAC ID rotary switches to 63. Power cycle the drive ON and OFF. Change the MAC ID rotary switch setting to 64. Power the drive ON. The MAC ID will be set at 63 and will be resettable through the DeviceNet network.

*Note: The drive's power must be cycled to accept new switch settings.*

#### **9. EDS Files**

EDS files can be obtained from the CD that was included with the drive or downloaded from www.yaskawa.com. Select **Downloads**, **By Inverter Drives**, **By Product**, and **Network Comms-DeviceNet**. Then select the appropriate EDS file based on the option kit and drive series and the latest version from those listed. EDS files for individual drive models are compressed into a single Zip file and need to be unzipped into a temporary directory in order to be installed. It is recommended that the EDS file be downloaded from www.yaskawa.com to be sure that the latest version is used. Install the EDS file into the DeviceNet configuration tool (i.e., RSNetworx for DeviceNet). There is a separate EDS file for each drive model. Verify that the correct EDS file has been installed for the drive model configured. Refer to the documentation that came with the DeviceNet master configuration tool for information on installing EDS files and configuring a DeviceNet node.

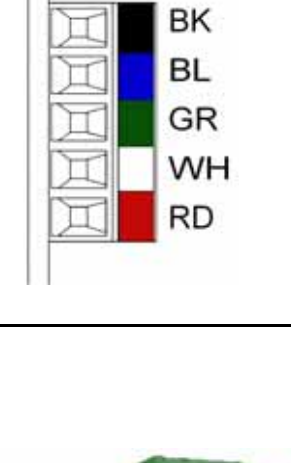

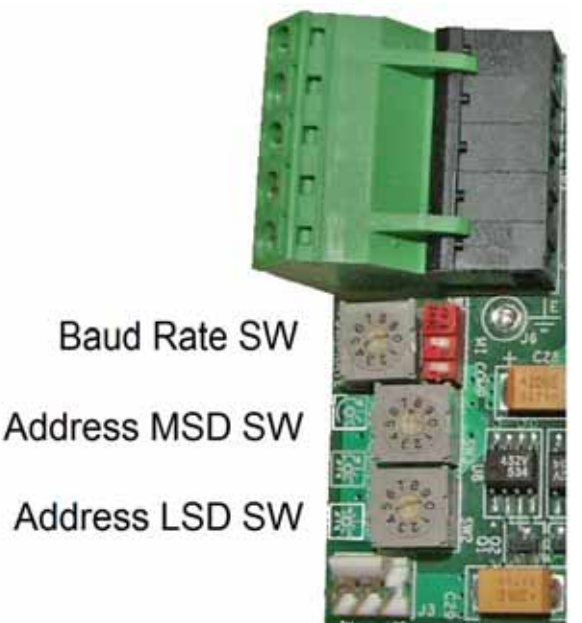

## **10. LED Status**

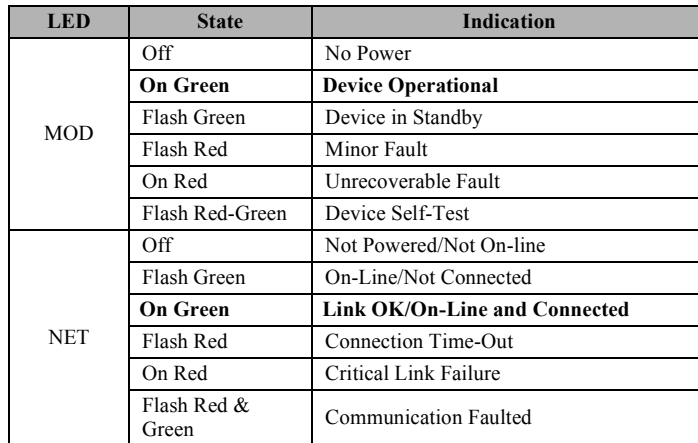

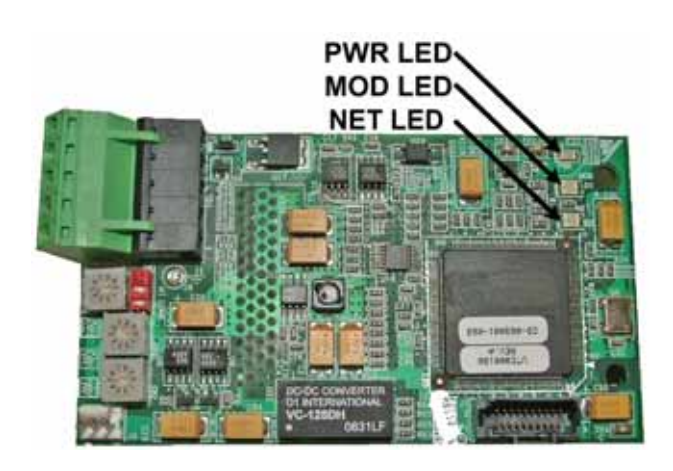

#### **11. Set Drive Parameters**

Set drive parameters b1-01 and b1-02 to their appropriate values. Refer to the table to the right for available b1-01 and b1-02 values.

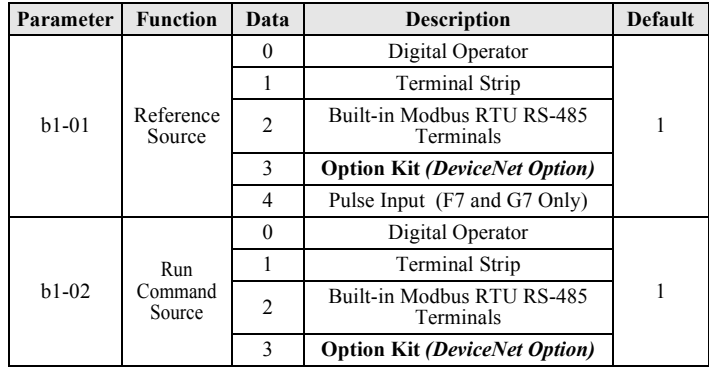

### **12. Supported Input Instances**

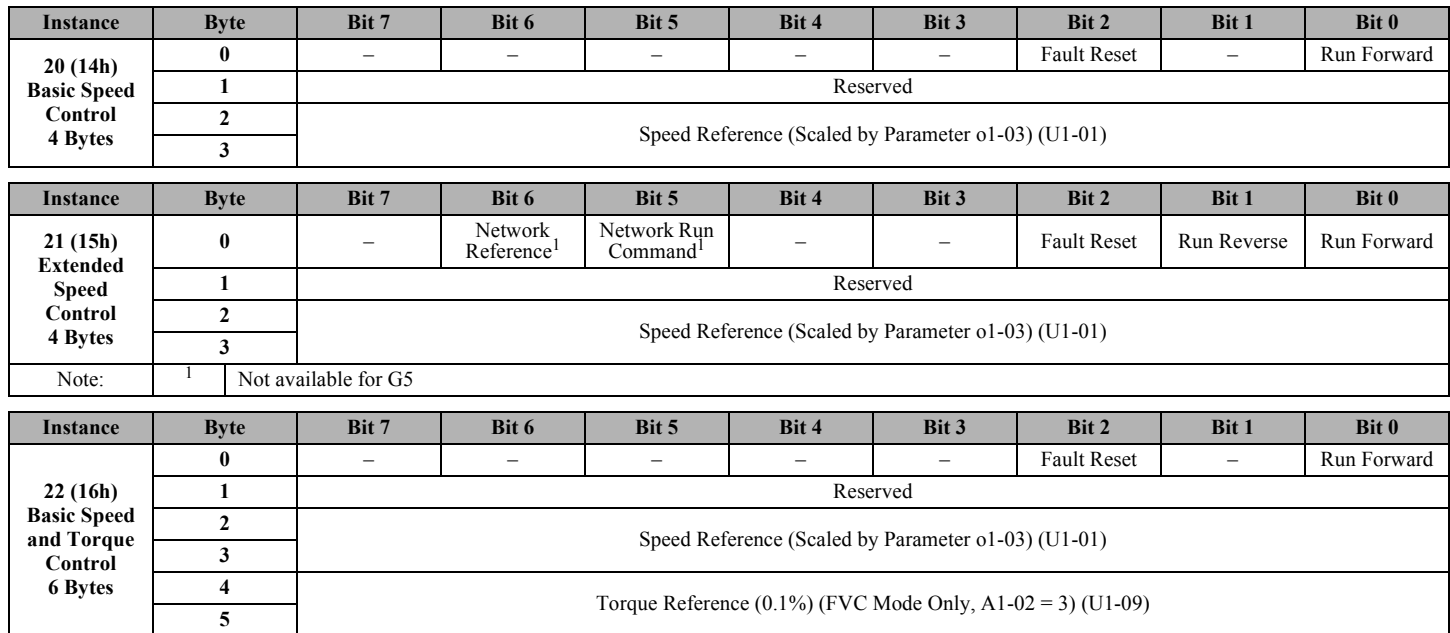

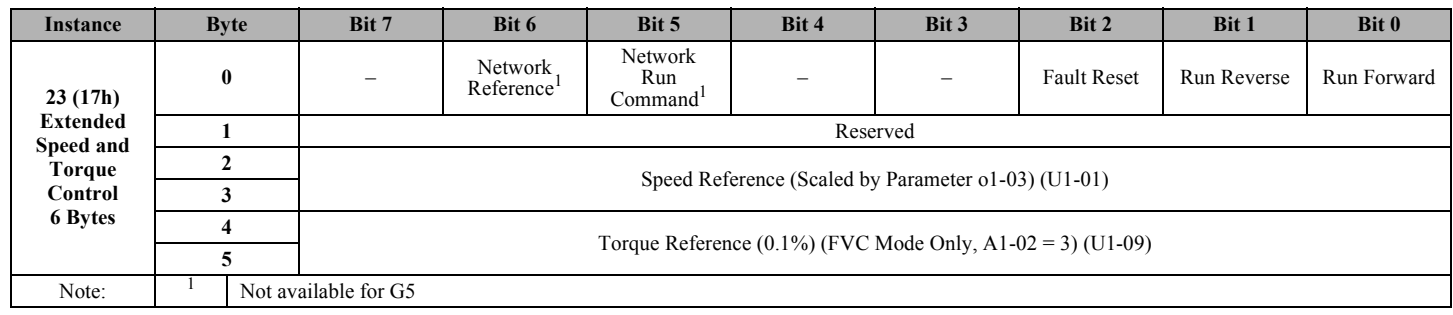

# **13. Yaskawa Supported Input Instances**

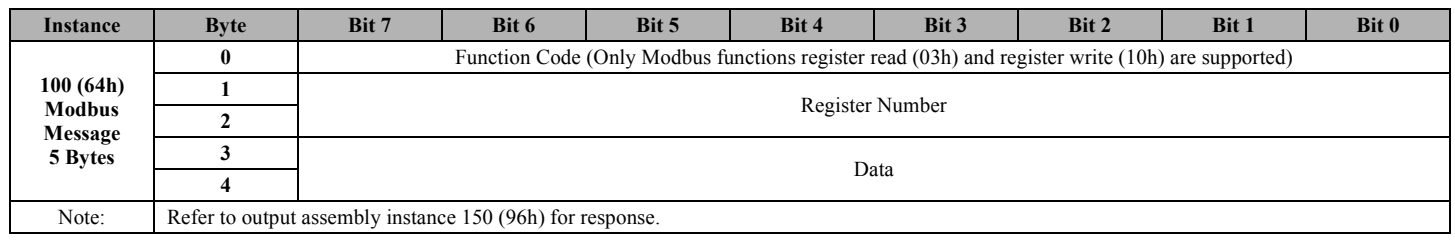

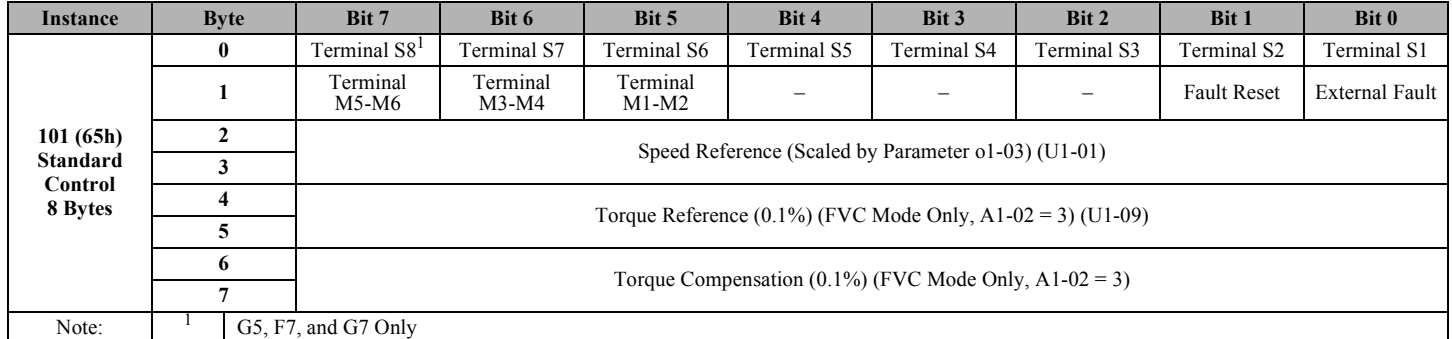

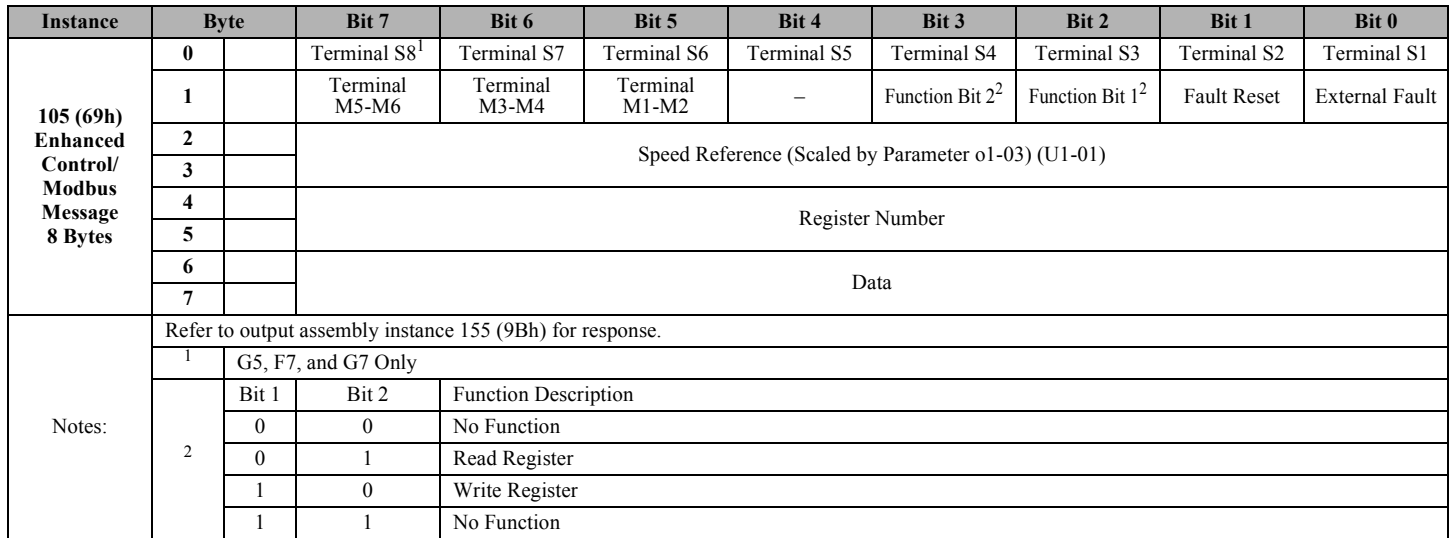

# **DeviceNet™ With ADR Option Kit CM012**

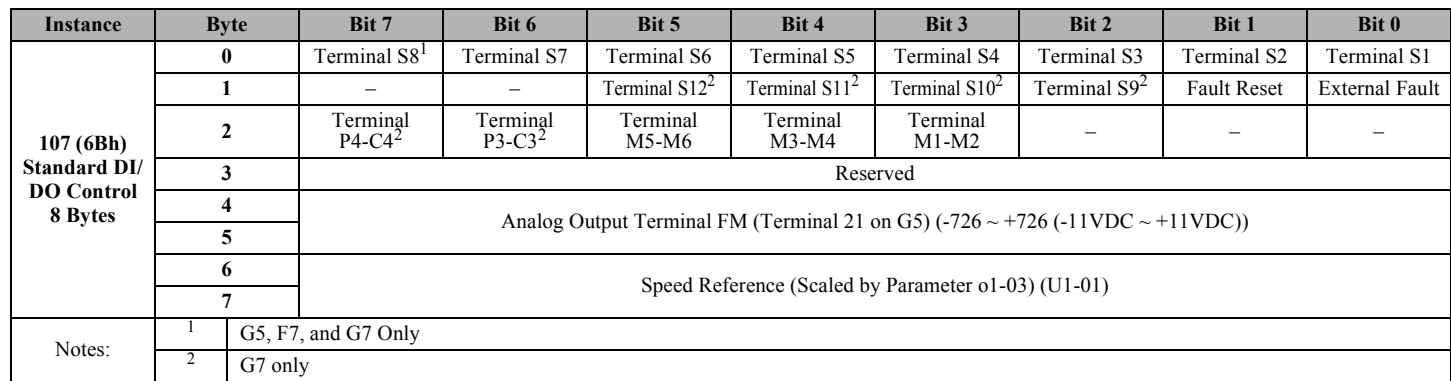

## **14. Supported Output Instances**

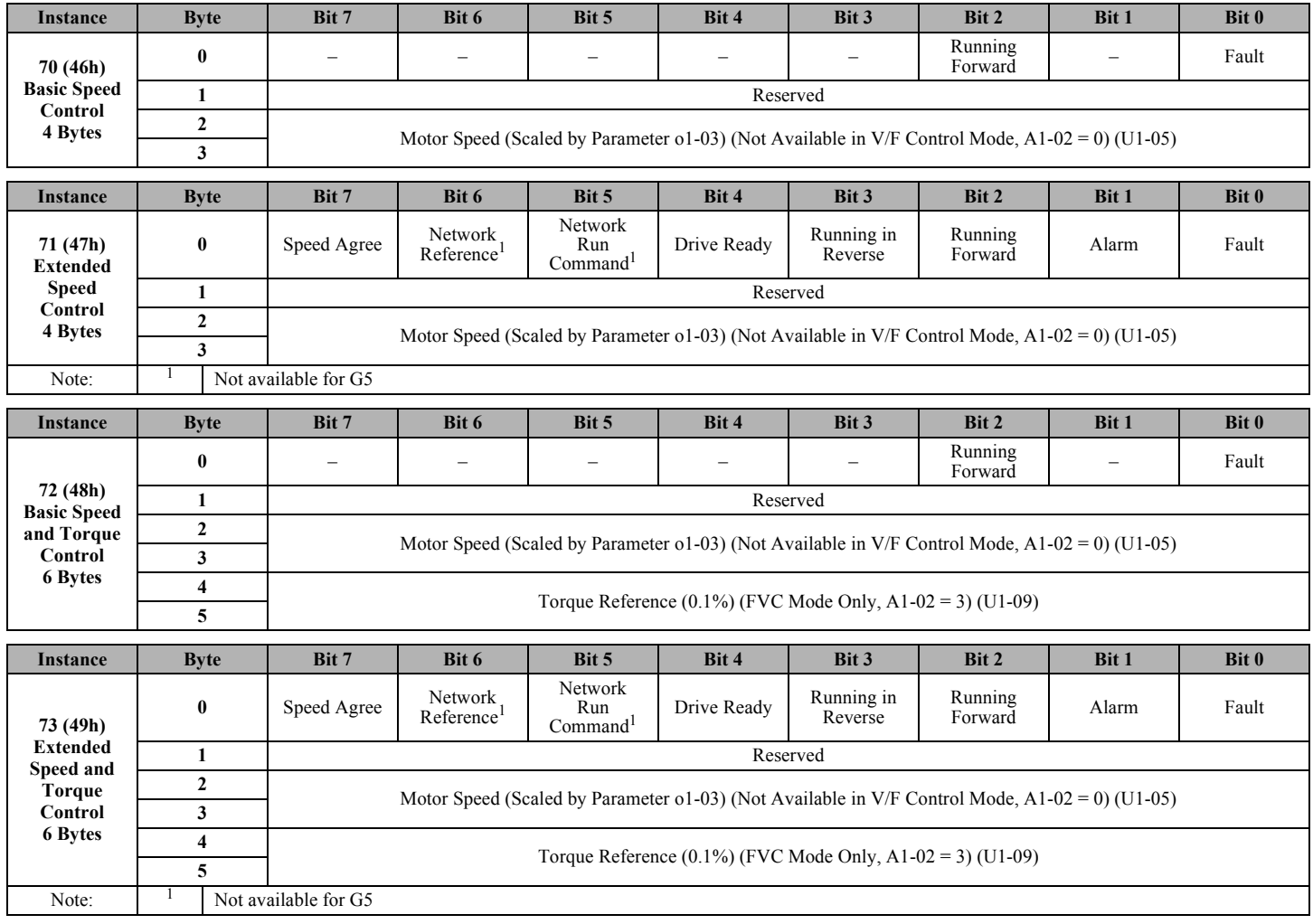

# **DeviceNet™ With ADR Option Kit CM012**

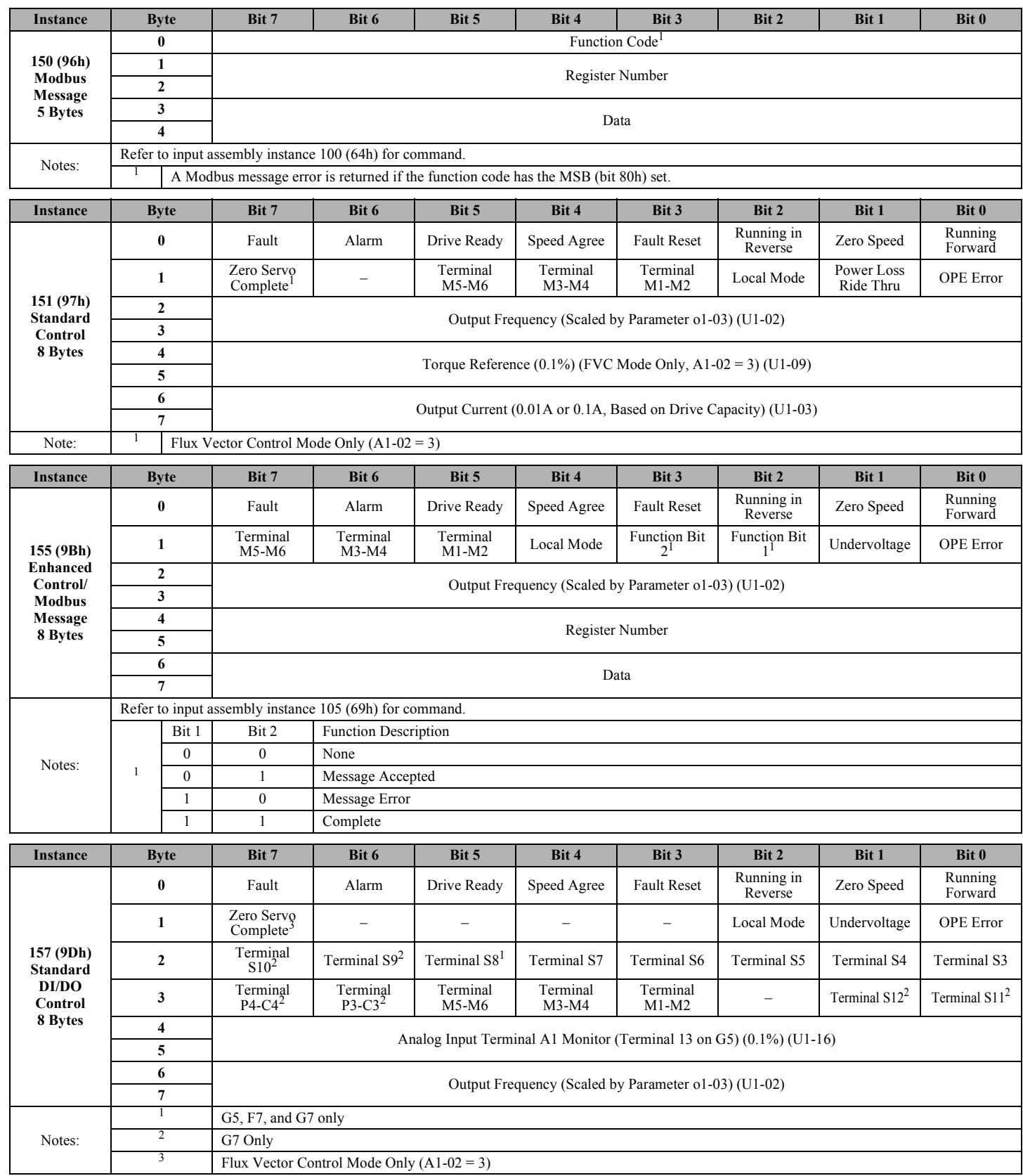

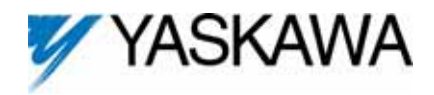

Copies of this Installation Guide along with all technical manuals in ".pdf" format and support files may be obtained from either the CD supplied with the drive or from www.yaskawa.com. Printed copies of any Yaskawa manual may be obtained by contacting the nearest Yaskawa office. Information on DeviceNet may be obtained from www.odva.org.

Reference Documents:

*G5U Technical Manual* **- TM.4515** *GPD515/G5 Modbus Technical Manual* **- TM.4025** *F7U Drive User Manual* **- TM.F7.01** *F7U Drive Programming Manual* **- TM.F7.02** *F7U Drive Parameter Access Technical Manual* **- TM.F7.11** *G7U Drive Technical Manual* **- TM.G7.01** *G7U Drive Parameter Access Technical Manual* **- TM.G7.11** *P7U Drive User Manual* **- TM.P7.01** *P7U Drive Programming Manual* **- TM.P7.02** *P7U Drive Parameter Access Technical Manual* **- TM.P7.11** *DeviceNet Option Kit CM012 Technical Manual* **- TM.AFD.16**

#### **YASKAWA ELECTRIC AMERICA, INC.**

Chicago-Corporate Headquarters 2121 Norman Drive South, Waukegan, IL 60085, U.S.A. Phone: (800) YASKAWA (800-927-5292) Fax: (847) 887-7310 Internet: http://www.yaskawa.com

#### **YASKAWA ELECTRIC CORPORATION**

New Pier Takeshiba South Tower, 1-16-1, Kaigan, Minatoku, Tokyo, 105-0022, Japan Phone: 81-3-5402-4511 Fax: 81-3-5402-4580 Internet: http://www.yaskawa.co.jp

#### **YASKAWA ELECTRIC EUROPE GmbH**

Am Kronberger Hang 2, 65824 Schwalbach, Germany Phone: 49-6196-569-300 Fax: 49-6196-888-301

Data subject to change without notice